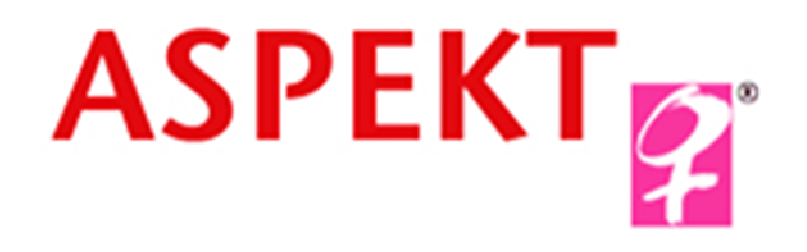

# **Vyznáte sa?**

**Manuál on-line katalógu knižnice ASPEKTU**

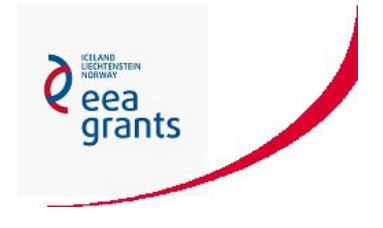

Projekt **Podpora rozvoja rodovej kompetencie prostredníctvom publika**č**no-vzdelávacích aktivít** bol podporený sumou 80928 eur z Fondu pre mimovládne organizácie, ktorý je financovaný z Finančného mechanizmu EHP 2009-2014. Správcom fondu je Nadácia otvorenej spoločnosti – Open Society Foundation. Cieľom projektu **Podpora rozvoja rodovej kompetencie prostredníctvom publika**č**no-vzdelávacích aktivít** je **Posilnenie kapacít MVO a zlepšenie podmienok na fungovanie ob**č**ianskej spolo**č**nosti.** 

# **Kde nájdete katalóg knižnice ASPEKTU?**

**1**

On-line katalóg knižnice ASPEKTU nájdete na adrese http://proxy.ceit.sk/webisnt/kniznicaaspekt.htm, preklikáte sa doň priamo z titulnej stránky www.aspekt.sk (obr. 1) alebo z oddelenia Knižnica (obr. 2).

#### Obr. 1. Titulná stránka ASPEKTU

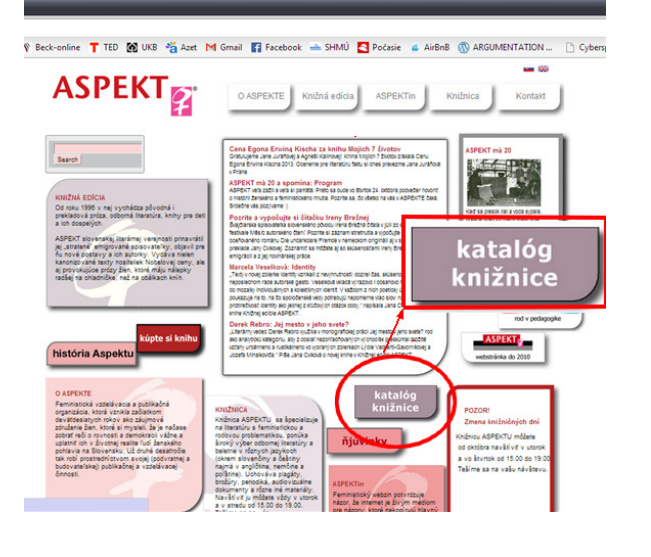

#### Kliknite na políčko katalóg knižnice.

#### Obr. 2. Oddelenie Knižnica

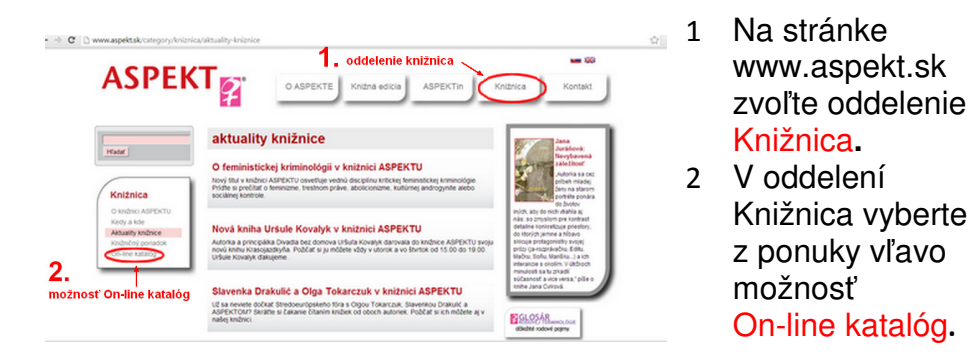

# **Ako katalóg funguje?**

2

Hlavné menu katalógu obsa Abecedné prezeranie, Vyhľa a Novinky v knižnici (obr. 3). Každá z pre iný typ vyhľadávania.

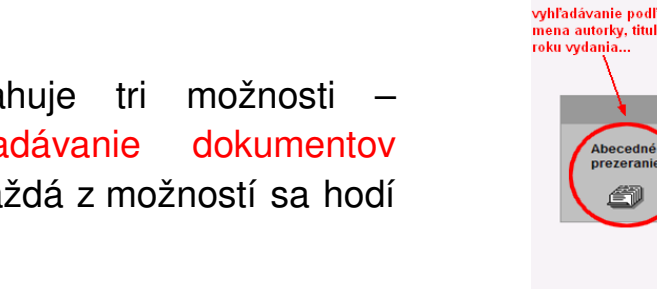

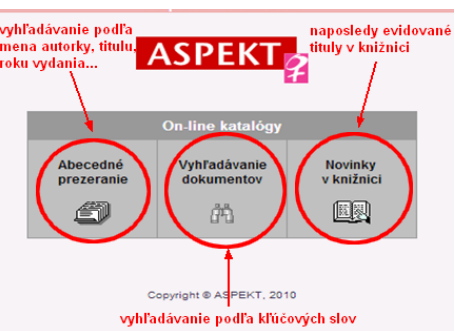

Obr. 3. Hlavné menu on-line katalógu

- 1 Abecedné prezeranie: vyhľadáva podľa mena autorky či autora, názvu konkrétneho diela, klasifikácie, roku vydania a i.; výsledky zobrazuje abecedne
- 2 Vyhľadávanie dokumentov:

 vyhľadáva podľa kľúčových slov a ďalších identifikačných údajov

3 Novinky v knižnici: zobrazuje dokumenty, ktoré boli naposledy zaregistrované do knižnice

# **2.1**

### **H**ľ**adáte konkrétnu autorku** č**i autora alebo konkrétne dielo?**

Z hlavného menu vyberte možnosť Abecedné prezeranie. Ak hľadáte publikácie konkrétnej autorky či autora, zvoľte možnosť Autori a napíšte meno (alebo prvé písmená mena). Katalóg zobrazí všetko, čo od danej autorky či autora evidujeme (obr. 4).

V katalógu sa môže objaviť viacero záznamov podľa toho, ako je autorka či autor evidovaný (napríklad ak hľadáte autorku Elfriede Jelinek, v niektorých záznamoch môže byť evidovaná ako Jelineková). Otvorte všetky možnosti. Zoznam pokračuje abecedným zoznamom ďalších autoriek a autorov.

 Ak hľadáte konkrétne dielo, vyberte v menu Abecedné prezeranie možnosť <mark>Názvy</mark> a postupujte ako pri vyhľadávaní autorky či autora (obr. 4).

**TIP:** Ak chcete v on-line katalógu pokračovať na ďalšiu stranu záznamov, presuňte sa na spodnú časťaktuálnej strany a kliknite na tlačidlo  $\mathbf{E}$ .

**TIP:** V on-line katalógu môžete len tak listovať. Nad políčkom, do ktorého zadávate meno autorky či autora alebo názvu diela, sa nachádzajú písmená abecedy. Ak na niektoré z nich kliknete, nájdete abecedný zoznam všetkých autoriek a autorov či titulov, ktoré sa začínajú zvoleným písmenom. V spodnej časti aktuálnej strany nájdete tlačidlo L, ktorým sa presuniete na ďalšiu stranu záznamov.

Obr. 4. Vyhľadávanie podľa mena autorky či autora

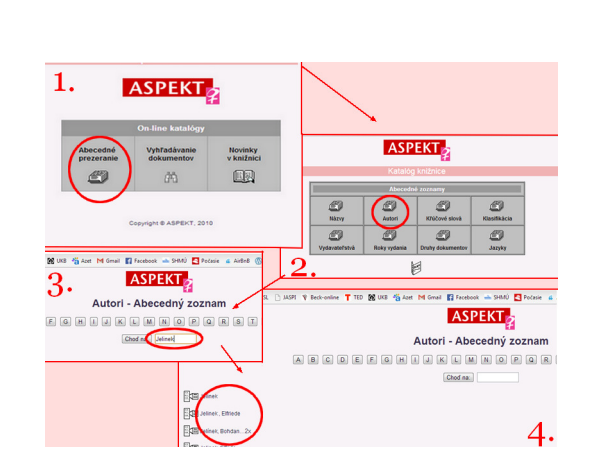

- 1 Z hlavných funkcií menu vyberte možnosť Abecedné prezeranie.
- 2 Zvoľte možnosťAutori.
- 3 Do políčka Choďna: vpíšte meno autorky (alebo prvé písmená mena).
- 4 Kliknite na všetky odkazy, v ktorých sa nachádza hľadané meno.

# **2.2**

### **Zaujímate sa o nejakú tému a chcete vedie**ť**,** č**<sup>o</sup>všetko sa k nej v knižnici nachádza?**

V takomto prípade máte dve možnosti:

**1** Prvá možnosť je vyhľadávať podľa kľúčových slov (obr. 5). Vyberte v hlavnom menu (obr. 3) možnosťVyhľadávanie dokumentov a do prázdneho políčka zadajte kľúčové slová. Vľavo vedľa políčka sa nachádza roleta, z ktorej môžete vyberať kategórie, v ktorých vyhľadávate (napríklad autor, vydavateľstvo a i.).

**2** Druhá možnosť je vyhľadávať podľa klasifikácie. Knižničný fond ASPEKTU je katalogizovaný podľa klasifikačného systému pre knižnice zamerané na feministickú a rodovú problematiku (autorka Petra Jedličková). Klasifikačný systém je rozdelený podľa tém a ku každej téme je priradené klasifikačné číslo (napríklad klasifikácia 01.1 označuje tému smery vo feminizme). V hlavnom menu vyberte možnosťAbecedné prezeranie (obr. 3) a v ďalšom kroku zvoľte možnosť <mark>Klasifikácia. Ď</mark>alej vpíšte číslo klasifikácie a katalóg zobrazí všetky dokumenty, ktoré pod uvedenou klasifikáciou evidujeme (analogicky s obr. 4).

**TIP:** Dokumenty v on-line katalógu zatiaľ nie sú plne charakterizované kľúčovými slovami. Ak chcete vyhľadávať podľa špecifických termínov (ktoré sa môžu nachádzať nielen medzi kľúčovými slovami, ale napríklad aj v názve), nevyberajte radšej z rolety vľavo konkrétnu kategóriu.

#### Obr. 5. Vyhľadávanie podľa kľúčových slov

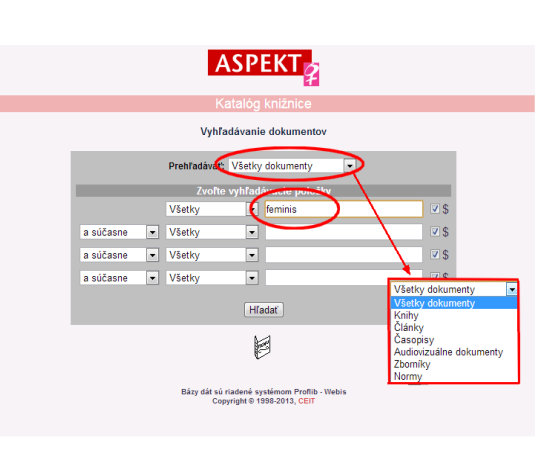

- 1 Z hlavných funkcií menu vyberte možnosť Vyhľadávanie dokumentov (obr. 3).
- 2 Z hornei rolety vyberte, v akom type dokumentu chcete vyhľadávať.
- 3 Zadajte kľúčové slovo (alebo jeho prvé písmená), ktoré hľadáte.

**TIP:** Zoznam tém klasifikačného systému nájdete na stránke www.aspekt.sk v oddelení Knižnica – O knižnici Aspektu (alebo kliknite sem: http://www.aspekt.sk/content/kniznica/kniznica-0).

### **Chcete vedie**ť**...**

### A**ké knihy z roku 1987 eviduje knižnica ASPEKTU?** Č**o z knižni**č**ného fondu je v nemeckom jazyku?**

V hlavnom menu zvoľte možnosť Abecedné prezeranie. V nej môžete vyberať z rôznych kategórií. Ak hľadáte knihy z konkrétneho roku alebo vydavateľstva či cudzojazyčnú literatúru, vyberte príslušnú kategóriu a zadajte zvolené kritérium (obr. 3 a 4).

### Č**o je nové v knižnici ASPEKTU?**

Fond knižnice ASPEKTU pravidelne dopĺňame o najnovšie tituly zo Slovenska i zahraničia, ktoré sa venujú rodovej problematike. Ak chcete mať prehľad o novinkách, v hlavnom menu vyberte možnosť Novinky v knižnici (obr. 3). Zobrazia sa všetky tituly, ktoré sme v poslednom čase registrovali.

### Č**o sa zobrazuje v zázname dokumentu?**

 Každý záznam dokumentu obsahuje meno, resp. mená autoriek a autorov, názov publikácie, vydavateľstvo, ako aj rok vydania; ďalej počet strán, ISBN, jazyk publikácie, klasifikačné číslo dokumentu aj informácie o možnostiach vypožičania.

 Okrem bibliografických údajov pre vás pripravujeme aj krátke anotácie jednotlivých diel a z monografií a zborníkov vyberáme najdôležitejšie informácie z obsahu. Nemusíte preto hádať, o čom knižky sú, ale

 z pohodlia domova či kaviarne si prezriete obsahy publikácií, ktoré evidujeme. V spodnej časti nájdete aj informácie o možnostiach vypožičania jednotlivých exemplárov (obr. 6).

**TIP:** Ak je niektorý z údajov (napríklad meno autorky) zvýraznený červenou a podčiarknutý, v katalógu sa nachádzajú ďalšie záznamy, ktoré tento údaj obsahujú. Kliknutím na zvýraznený údaj sa zobrazí ich zoznam (napríklad všetky evidované diela autorky).

Obr. 6. Záznam dokumentu v on-line katalógu knižnice ASPEKTU

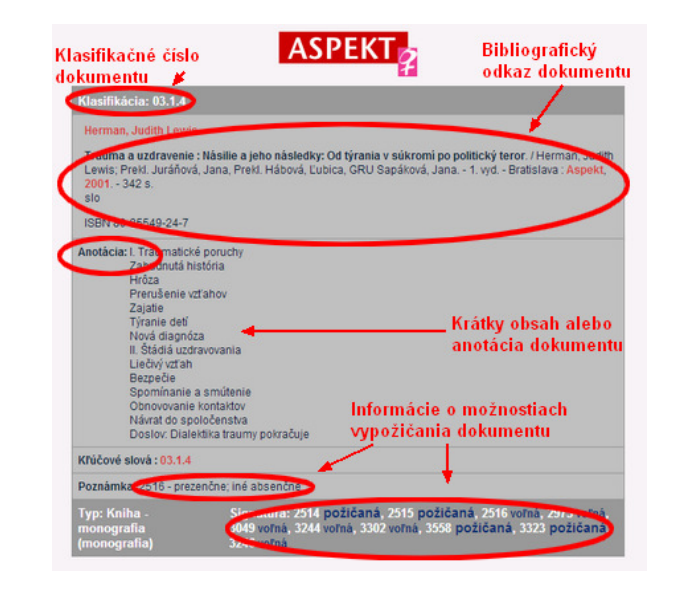

**TIP:** Niektoré staršie publikácie ešte nemajú v zázname doplnený obsah či anotáciu. Ak vás podľa názvu zaujmú, príďte si ich prelistovať priamo do knižnice ASPEKTU. Kávu a čaj si môžete dať aj tu. © Aktuálne otváracie hodiny nájdete na stránke www.aspekt.sk v oddelení Knižnica ASPEKTU – Kedy a kde.

Alebo priamym odklikom tu: http://www.aspekt.sk/content/kniznica/kedy-kde